# Configuratie van meerdere openbare IPâ€<sup>™</sup>s in **gemilitariseerde zone (DMZ) op RV042, RV042G en RV082 VPN-routers**

## **Doel**

De gedemilitariseerde zone (DMZ) is een intern netwerk van een organisatie, dat beschikbaar wordt gesteld aan een onbetrouwbaar netwerk. Zoals per veiligheid, valt DMZ tussen vertrouwde op en onbetrouwbare netwerken. Onderhoud van de DMZ helpt de beveiliging van de communicatie naar het interne netwerk van een organisatie te verbeteren. Wanneer een toegangscontrolelijst (ACL) aan een interface is gebonden, worden de regels van het Toegangsbeheer Element (ACE) toegepast op pakketten die bij die interface aankomen. Pakketten die niet overeenkomen met een van de ACE's in de toegangscontrolelijst worden gekoppeld aan een standaardregel waarvan de actie is om ongeëvenaarde pakketten te laten vallen.

Het doel van dit document is u te tonen hoe u de DMZ-poort kunt configureren om meerdere openbare IP-adressen toe te staan en de toegangscontrolelijst (ACL) voor IP $\hat{a} \in T^{M}$ s op het routerapparaat te definiëren.

#### **Toepasselijke apparaten**

•RV042 · RV042G · RV082

### **Softwareversie**

 $\cdot$  v4.2.2.08

# **DMZ-configuratie**

Stap 1. Log in op de pagina van het hulpprogramma Web Configuration en kies **Setup > Netwerk**. De pagina *Netwerk* wordt geopend:

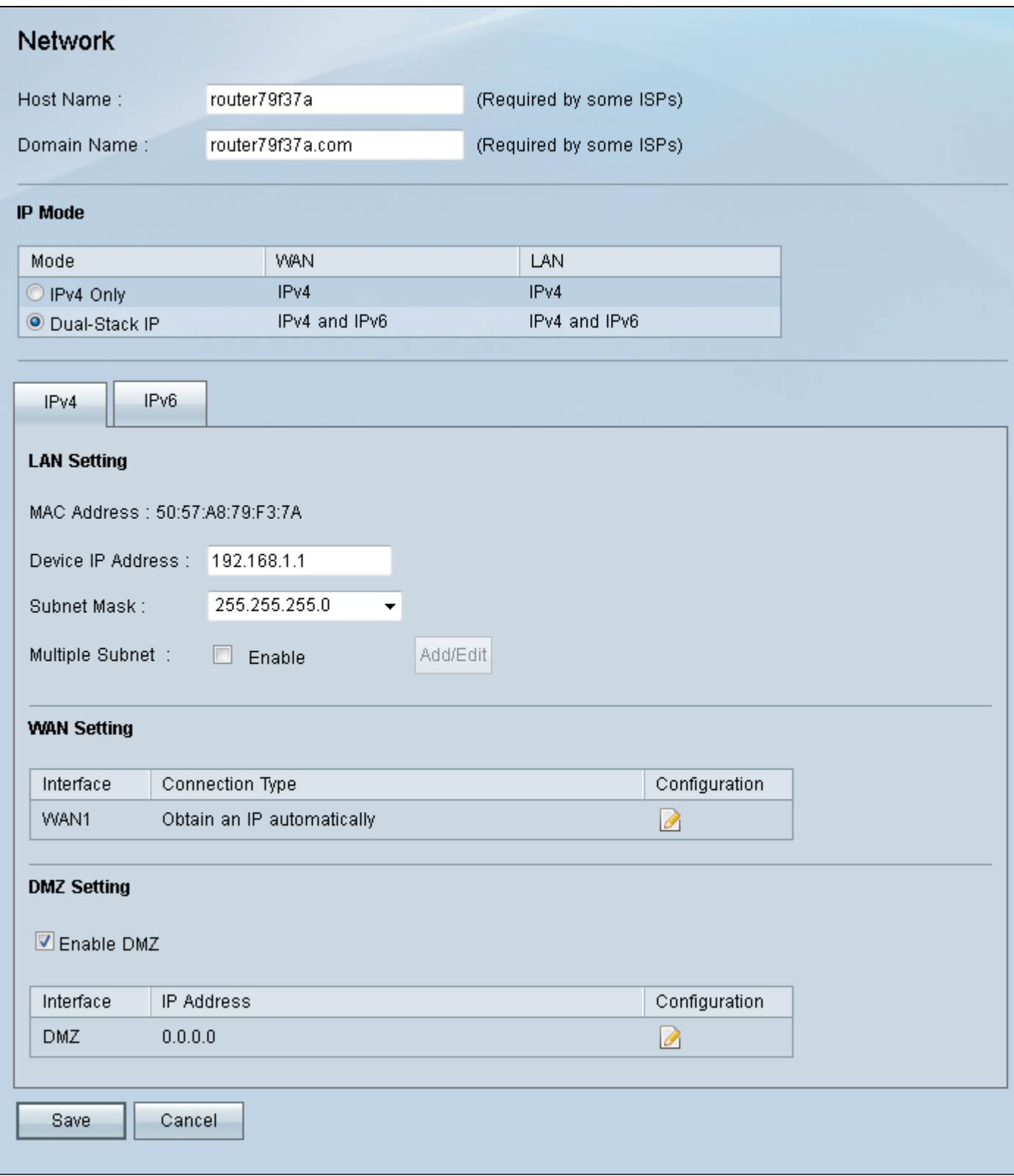

Stap 2. Klik in het *veld IP-modus* op de radioknop **Dual-Stack IP** om de configuratie van IPv6 adressen mogelijk te maken.

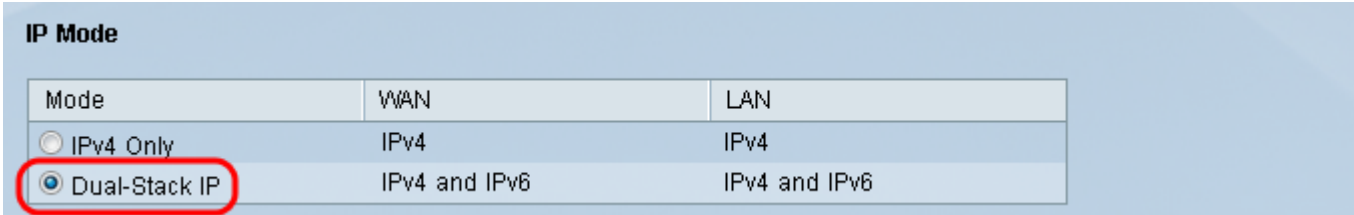

Stap 3. Klik op het tabblad IPv6 in het veld *LAN-instelling* om DMZ op IPv6-adres te kunnen configureren.

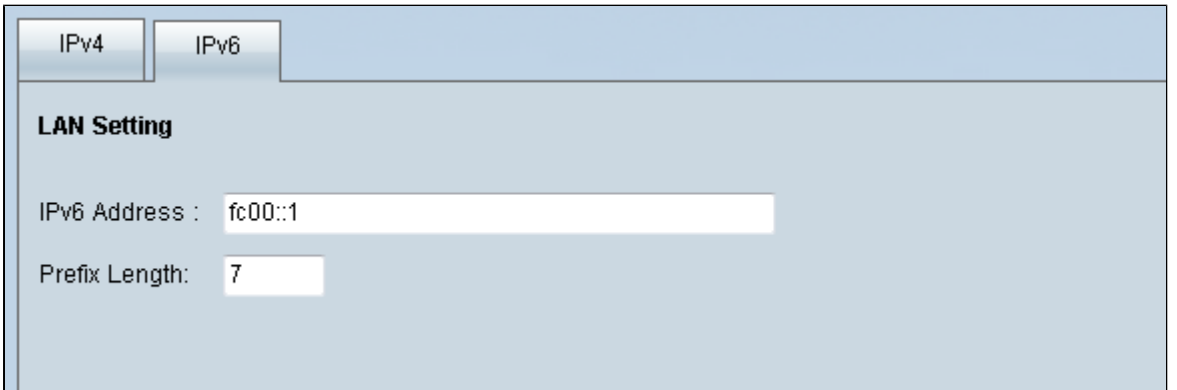

Stap 4.Blader naar beneden naar het DMZ-instellingsgebied en klik op het selectievakje **DMZ** om DMZ in te schakelen

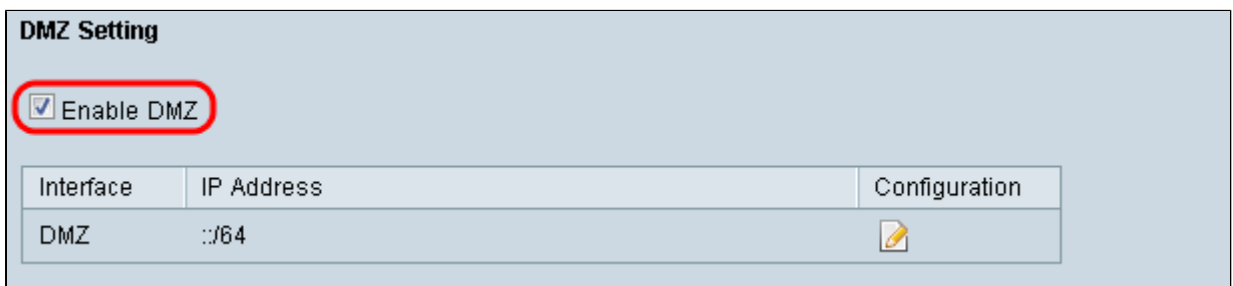

Stap 5. Klik in het veld *WAN Settings* op de knop **Edit** om de IP-statisch van de WAN1-instellingen te bewerken.

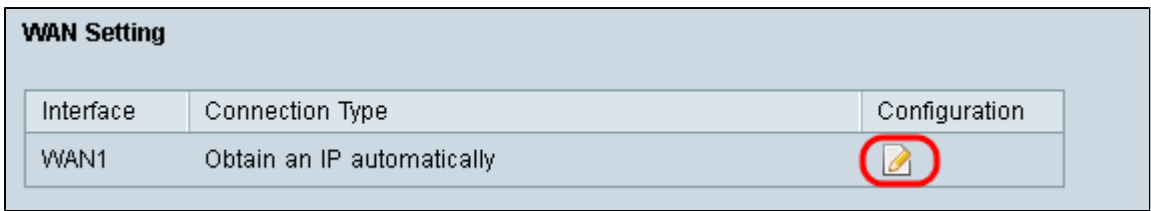

De pagina *Netwerk* wordt geopend:

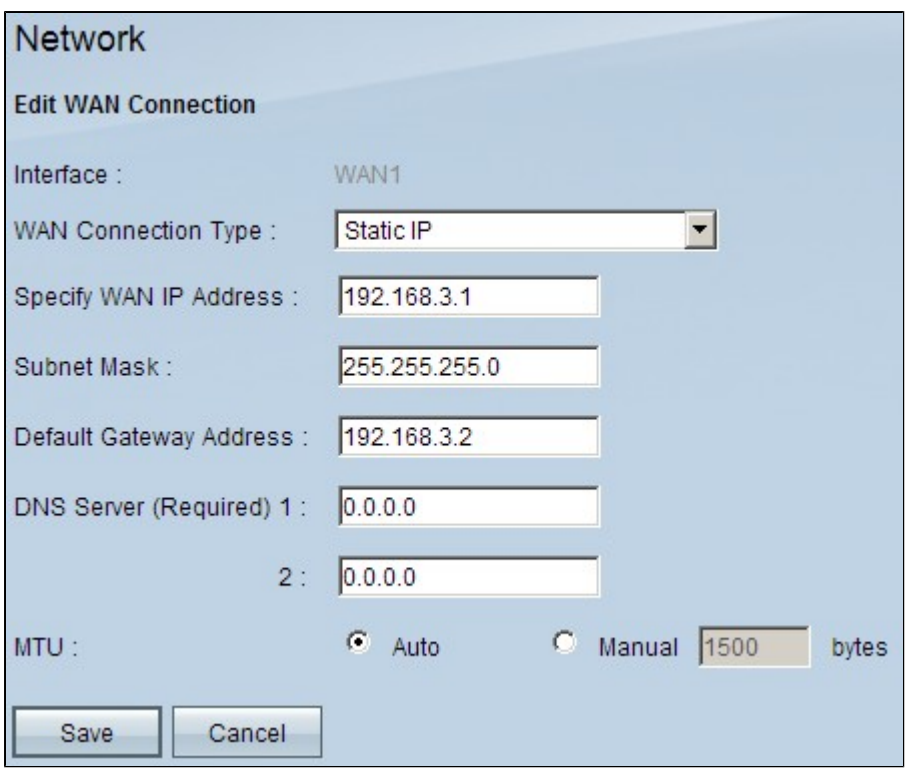

Stap 6. Kies **Statische IP** in de vervolgkeuzelijst *WAN*-*verbindingstype*.

Stap 7. Voer het WAN IP-adres in dat wordt weergegeven op de pagina *Systeemoverzicht* in het veld *WAN-IP-adres opgeven*.

Stap 8. Voer het subnetmasker in het veld *Subnetmasker in*.

Stap 9. Voer het standaardgatewayadres in in het veld *Default Gateway Address*.

Stap 10. Voer het adres van de DNS-server in dat wordt weergegeven op de pagina *Systeemoverzicht* in het veld *DNS-server (verplicht) 1*.

**Opmerking:** DNS-serveradres 2 is optioneel.

Stap 11. Kies de Maximum Transmission Unit (MTU) in **Auto** of **Manual**. Als u handmatig kiest, voert u de bytes voor de Handmatige MTU in.

Stap 12. Klik op het tabblad **Opslaan** om uw instellingen op te slaan.

#### **ACL-definitie**

Stap 1. Log in op de pagina van het hulpprogramma Web Configuration en kies **Firewall > Toegangsregels**. De pagina *Toegangsregels* wordt geopend:

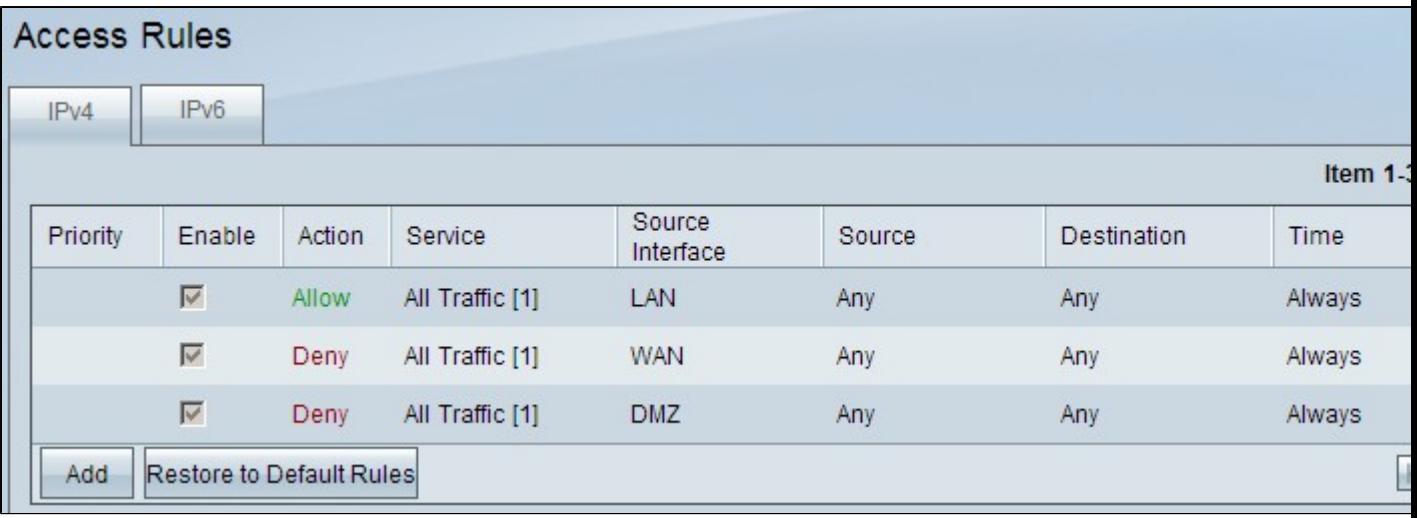

**Opmerking:** wanneer u de pagina *Toegangsregels* invoert, kunnen de standaardtoegangsregels niet worden bewerkt.

Stap 2. Klik op de knop **Toevoegen** om een nieuwe toegangsregel toe te voegen.

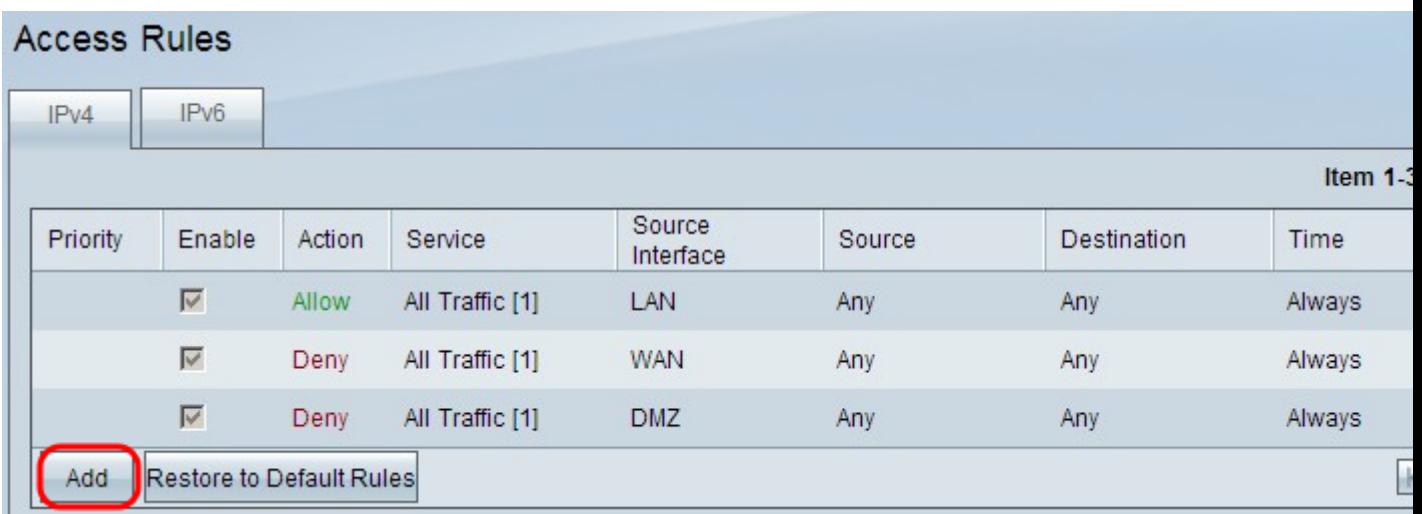

De pagina *Toegangsregels* toont nu opties voor de gebieden *Service* en *Scheduling*.

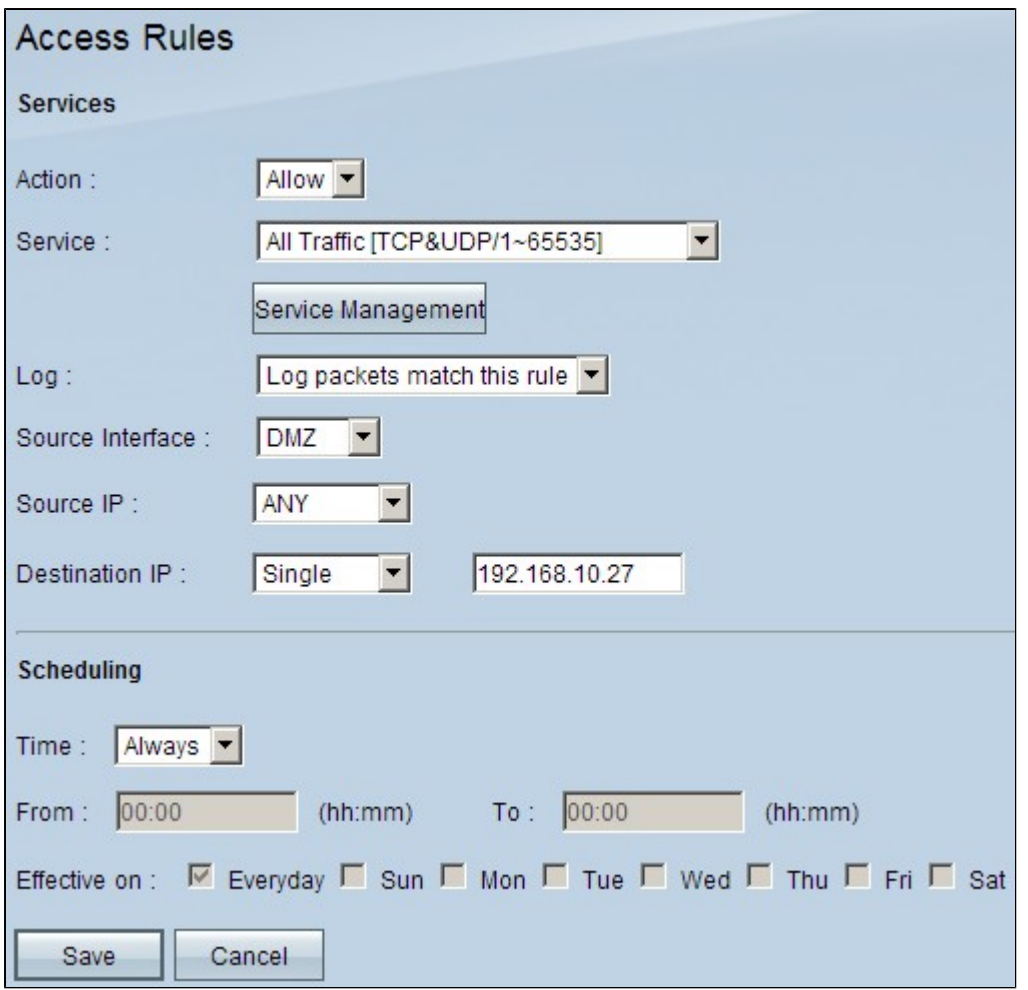

Stap 3. Kies **Toestaan** in de vervolgkeuzelijst *Actie* om de service toe te staan.

Stap 4. Kies **All Traffic [TCP&UDP/1~65535]** in de vervolgkeuzelijst *Service* om alle services voor de DMZ in te schakelen.

Stap 5. Kies **Logpakketten overeenkomen met deze regel** uit de vervolgkeuzelijst *Log* om alleen logs te kiezen die overeenkomen met de toegangsregel.

Stap 6. Kies **DMZ** in de vervolgkeuzelijst *Source Interface*. Dit is de bron voor de toegangsregels.

Stap 7. Kies **om het even welk** van de vervolgkeuzelijst *BronIP*.

Stap 8. Kies **Single** uit de vervolgkeuzelijst *Bestemming IP*.

Stap 9. Voer in het veld *Bestemming* de IP-adressen in van de bestemming waarvoor de toegangsregels gelden.

Stap 10. In het gebied *Scheduling* kies **altijd** uit de vervolgkeuzelijst *Tijd om* de toegangsregel altijd actief te maken.

**Opmerking:** Als u **altijd** kiest uit de vervolgkeuzelijst *Tijd*, wordt de toegangsregel standaard ingesteld op **Dagelijks** in het *veld Effectief op*.

**N.B.:** U kunt een specifiek tijdsinterval kiezen (waarvoor de toegangsregels actief zijn) door **Interval** te selecteren uit de vervolgkeuzelijst *Tijd*. Vervolgens kunt u de dagen kiezen waarop u wilt dat de toegangsregels actief zijn vanuit de selectievakjes *Effectief op*.

Stap 11. Klik op **Opslaan** om de instellingen op te slaan.

**Opmerking:** Als een pop-upvenster verschijnt, drukt u op 'OK' om een andere toegangsregel toe te voegen of drukt u op 'Annuleren' om terug te keren naar de pagina met toegangsregels.

De toegangsregel die u in de vorige stap hebt gemaakt, wordt nu weergegeven

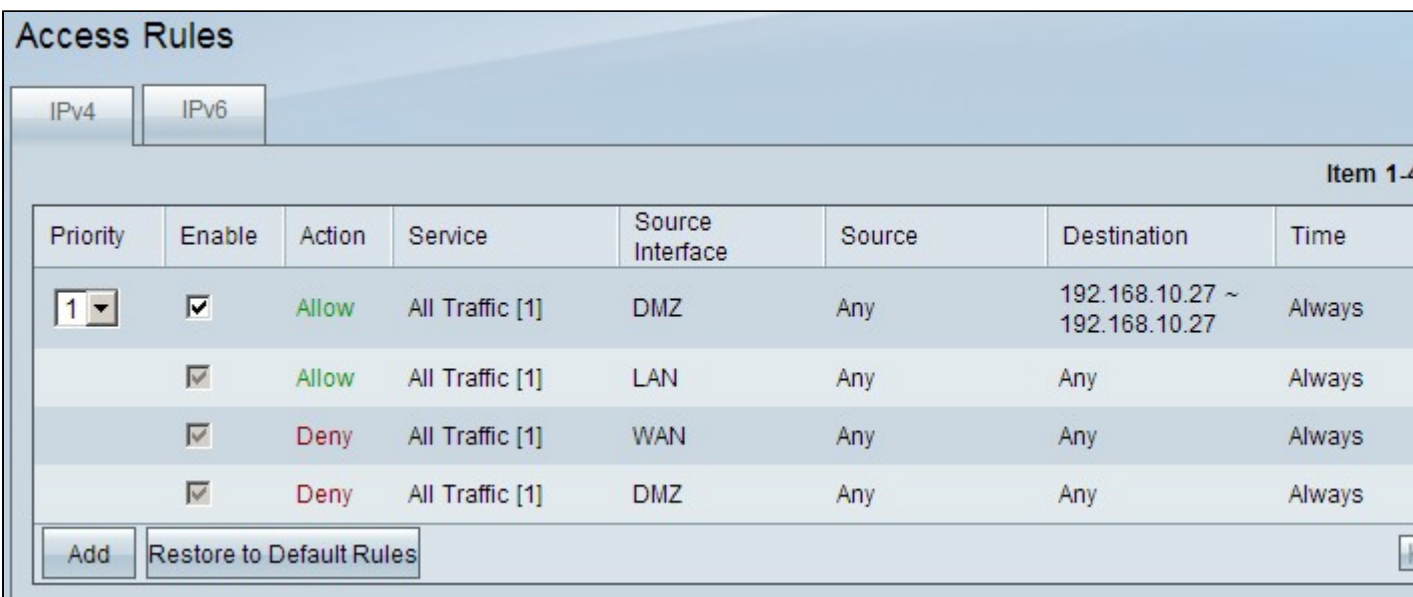

Stap 12. Klik op het pictogram **Bewerken** om de gemaakte toegangsregel te bewerken.

Stap 13. Klik op het pictogram **Delete** om de gemaakte toegangsregel te verwijderen.

#### Over deze vertaling

Cisco heeft dit document vertaald via een combinatie van machine- en menselijke technologie om onze gebruikers wereldwijd ondersteuningscontent te bieden in hun eigen taal. Houd er rekening mee dat zelfs de beste machinevertaling niet net zo nauwkeurig is als die van een professionele vertaler. Cisco Systems, Inc. is niet aansprakelijk voor de nauwkeurigheid van deze vertalingen en raadt aan altijd het oorspronkelijke Engelstalige document (link) te raadplegen.